## **ИНСТРУКЦИЯ**

# **по настройке персонального компьютера для регистрации на едином портале государственных и муниципальных услуг с помощью электронной подписи размещённой на УЭК**

**Редакция 1.2.0 от 04.06.2013**

Для возможности использования электронной подписи (ЭП) размещённой на универсальной электронной карте (УЭК) для работы на едином портале государственных и муниципальных услуг [\(https://www.gosuslugi.ru/\)](https://www.gosuslugi.ru/) Вам необходимо последовательно выполнить следующие шаги:

- **1.** Подключить считыватель смарт-карт к Вашему персональному компьютеру
- **2.** Установить программное обеспечение «Крипто ПРО CSP УЭК»
- **3.** Установить корневой сертификат Удостоверяющего центра в хранилище сертификатов на Вашем персональном компьютере
- **4.** Установить личного сертификата с УЭК в хранилище сертификатов на Вашем персональном компьютере
- **5.** Зарегистрироваться на портале Государственных услуг
- **6.** Пройти процедуру авторизации на портале Государственных услуг для доступа в личный кабинет

#### **1. Подключение считывателя смарт-карт**

## **1.1. Для работы с УЭК необходим считыватель смарт-карт соответствующий следующим требованиям:**

 Осуществлять чтение и запись на все микропроцессорные карты в соответствии с ГОСТ Р ИСО/МЭК 7816 – 1, 2, 3, 4 (Карты идентификационные. Карты на интегральных схемах с контактами. Часть 1, 2, 3, 4) и в соответствии со спецификацией EMVCo "EMV Integrated Circuit Card Specification for Payment Systems. Book 1: Application Independent ICC to Terminal Interface. Version 4.2, June 2008";

- Типы поддерживаемых протоколов: Т=0 и Т=1;
- Иметь сертификат соответствия EMV terminal Level 1 версии 4.1/4.0;
- Поддержка ГОСТ Р ИСО/МЭК 7816 карт классов А, В и С (5 В, 3 В, 1.8 В);

 Поддержка в соответствии с ГОСТ Р ИСО/МЭК 7816 всех значений параметров ТА1 (до 230 Kbps);

- Контактная площадка для микропроцессорных карт должна обеспечивать:
	- o 8 контактов;
	- o надёжность: 100 000 циклов установки карт;
	- o среднее время наработки на отказ: 50 000 часов;
	- o механическую совместимость с EMV Level 1;
	- o размер карты: ID-1 (CR-80), полноразмерные, в соответствии с ISO/IEC 7810.
- Интерфейс подключения к персональному компьютеру: USB или  $RSS232<sup>1</sup>$

#### *Для работы с УЭК например подходят следующие модели считывателей смарт-карт:*

- [Считыватель контактных смарт-карт](http://www.smart-card.ru/schityvatel-kontaktnyh-smart-kart-cardman-3021/) **CardMan 3021**
- [Считыватель контактных смарт-карт](http://www.smart-card.ru/schityvatel-kontaktnyh-smart-kart-cardman-3121-usb/) **CardMan 3121 USB**
- [Считыватель контактных смарт-карт](http://www.smart-card.ru/schityvatel-kontaktnyh-smart-kart-acr38u-i1/) **ACR38U-I1**
- Прочие считыватели смарт-карт удовлетворяющие требованиям

**1.2. Подключите считыватель смарт-карт к соответствующему разъёму Вашего персонального компьютера. При необходимости установите драйверы.**

<sup>1</sup> Перед приобретением считывателя смарт-карт убедитесь, что Ваш персональный компьютер имеет указанные интерфейсы.

#### **2. Установка Крипто Про УЭК CSP.**

## **2.1. Ознакомьтесь с условиями использования программного обеспечения Крипто Про УЭК CSP.**

Условия использования программного обеспечения Крипто ПРО УЭК CSP отражены в Регламенте Удостоверяющего центра по созданию и управлению квалифицированными сертификатами ключей проверки электронной подписи пользователей Универсальной электронной карты, пользователем которого Вы являетесь<sup>2</sup>.

## **2.2. Скачайте КриптоПро УЭК CSP совместно с Browser plug-in с сайта производителя (компании ООО "КРИПТО-ПРО")**

<http://www.cryptopro.ru/products/fkc/kriptopro-csp-uec/getwithplugin>

### **Для скачивания программного обеспечения с сайта КриптоПро, вам необходимо авторизоваться или пройти несложную процедуру регистрации.**

При переходе на страницу для скачивания КриптоПро УЭК CSP обратите внимание на сообщение внизу страницы:

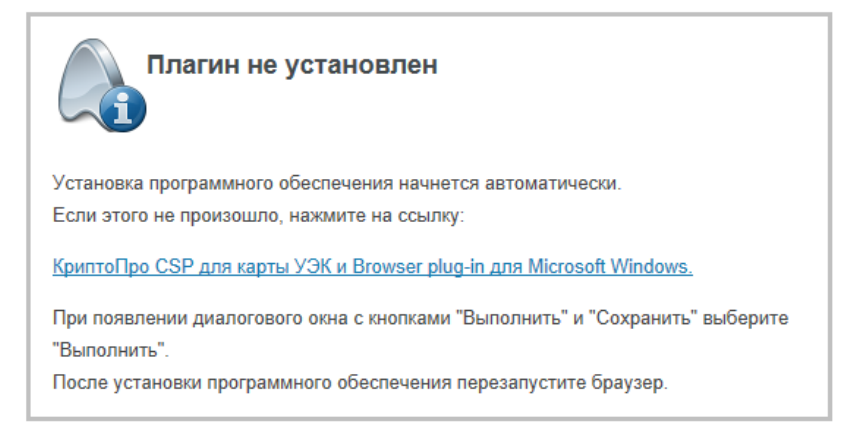

При автоматической загрузке появится всплывающее окно:

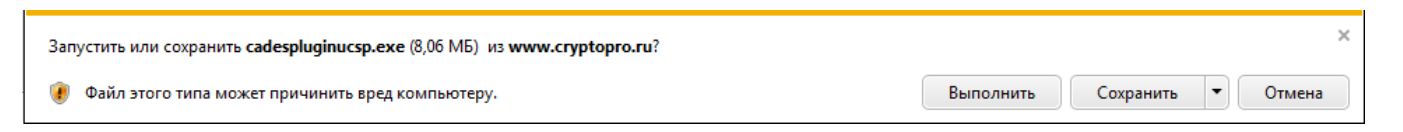

#### Нажмите «Выполнить».

При появлении окна контроля учетных записей нажмите «Да»:

<sup>2</sup> В случае, если Вы являетесь пользователем удостоверяющего центра ООО "КРИПТО-ПРО", то ознакомиться с регламентом можно перейдя по ссылке:<http://uecard.cryptopro.ru/>

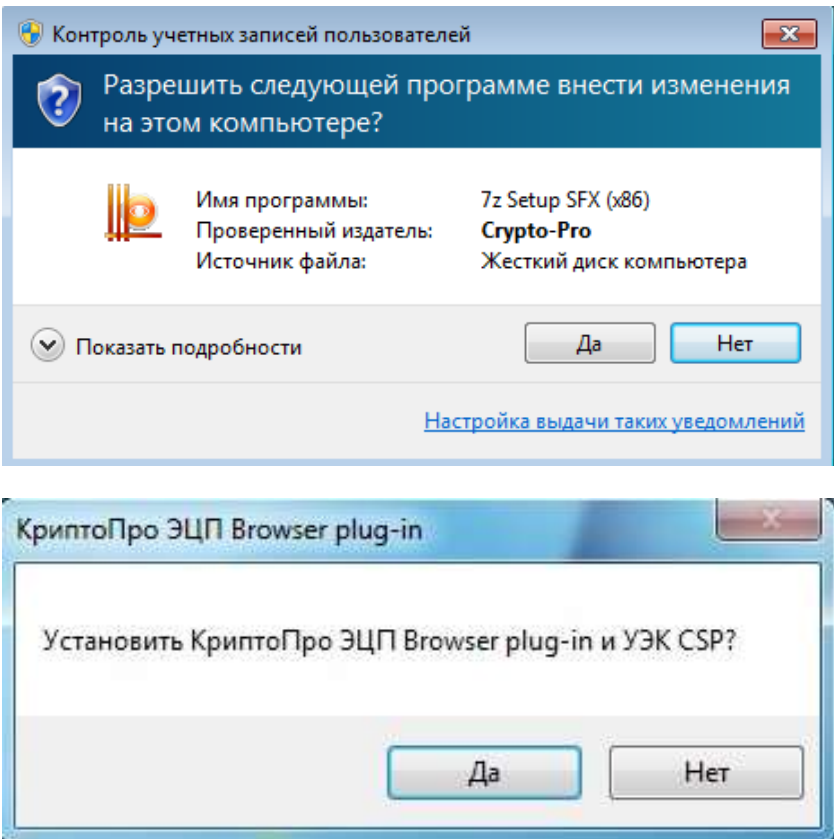

Нажмите «Да», чтобы началась установка:

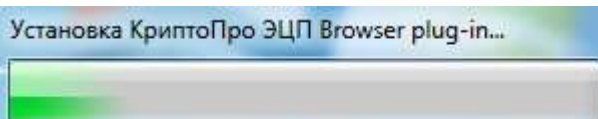

После завершения установки выполните указанные инструкции о перезагрузке компьютера:

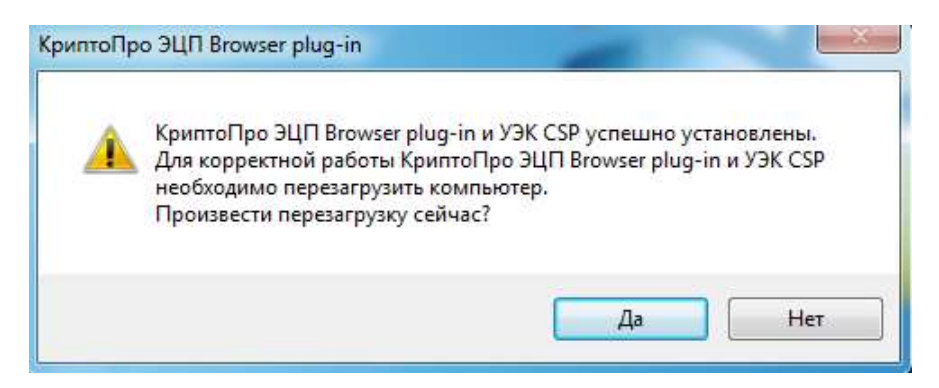

#### **3. Установка корневого сертификата Удостоверяющего центра.**

Скачать и установить корневой сертификат Удостоверяющего Центра УЭК в хранилище Доверенные корневые центры сертификации:

## **Обычно корневой сертификат Удостоверяющего центра можно скачать на сайте УЦ<sup>3</sup> .**

Перейдите в папку, в которую был сохранен корневой сертификат. Кликните правой кнопкой мыши по скачанному сертификату и выберите «Установить сертификат»:

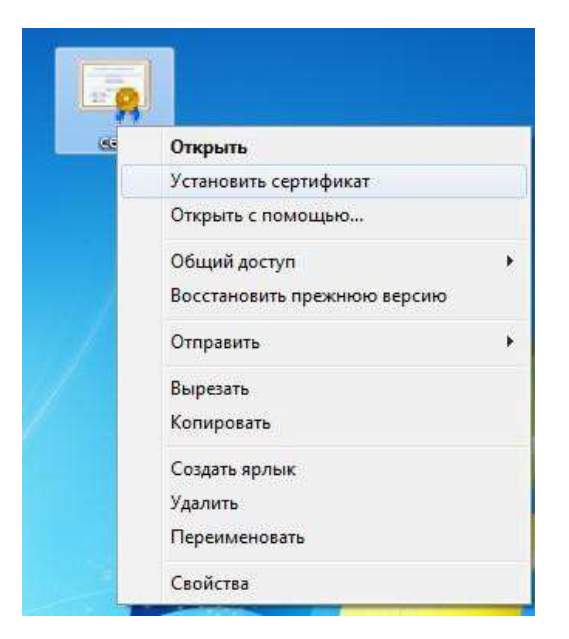

В окне «Мастер импорта сертификатов» укажите «Поместить все сертификаты в следующее хранилище», нажмите «Обзор» и выберите «Доверенные корневые центры сертификации». Затем нажмите «ОК» и «Далее»:

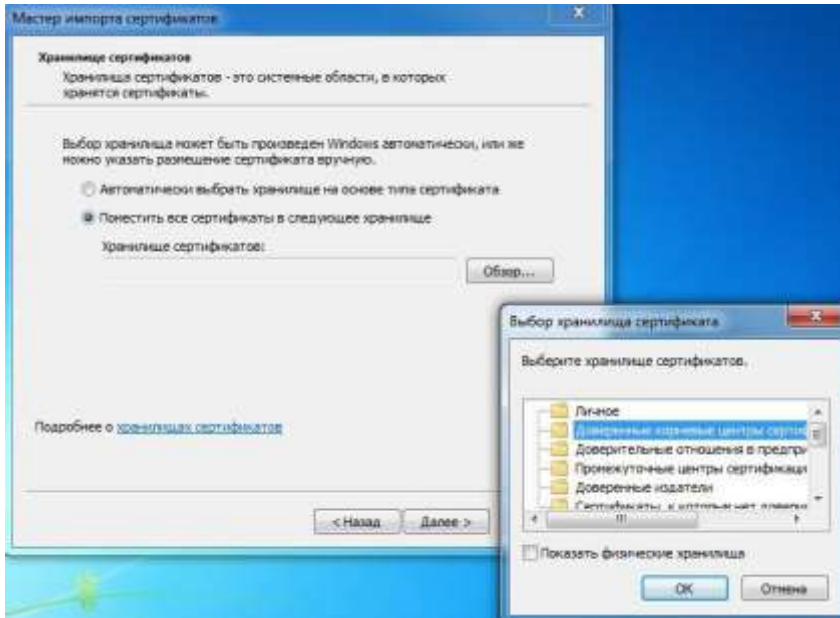

В конце работы мастера нажмите «Готово». На всплывающих окнах жмите «ОК».

<sup>&</sup>lt;sup>3</sup> В случае, если Вы являетесь пользователем удостоверяющего центра ООО «КРИПТО-ПРО», скачать сертификат можно, перейдя по ссылке<http://uecard.cryptopro.ru/cauec.p7b>

- <span id="page-6-0"></span>**4. Установка личного сертификата с УЭК в хранилище сертификатов.**
	- **4.1. Вставьте УЭК в считыватель смарт-карт лицевой стороной вверх до упора**

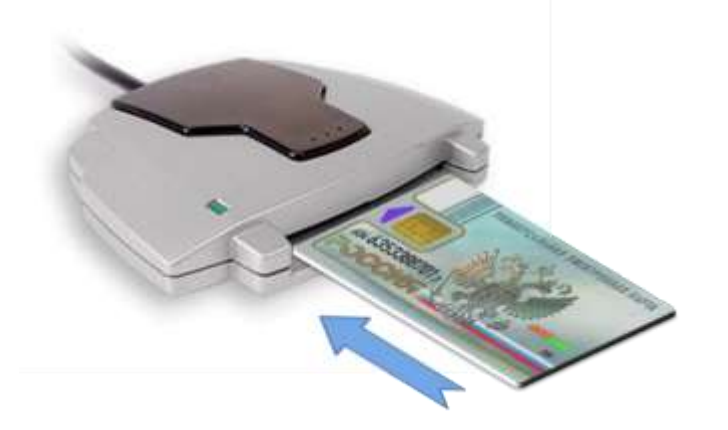

### **4.2. Запустите программу КриптоПРО УЭК CSP**

Откройте Пуск – Все программы – Крипто-Про – КриптоПро УЭК CSP. Перейдите во вкладку Сервис – Просмотреть сертификаты в контейнере – Нажмите «Обзор»:

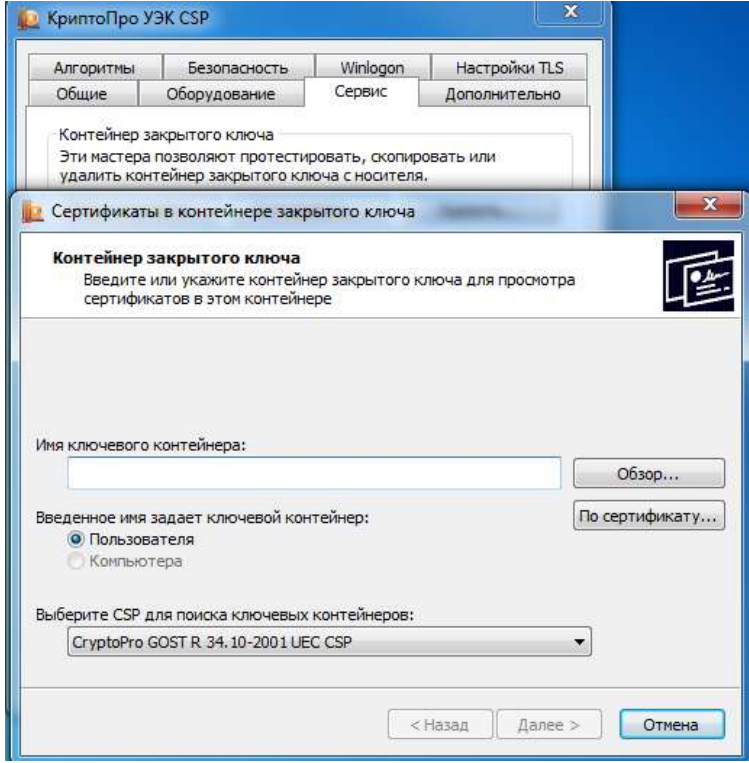

Автоматически произойдет установка связи с сервисом CV сертификатов. Для генерации случайного числа терминала необходимо нажимать на кнопки клавиатуры и перемещать указатель мыши. Это необходимо для установки CV –сертификата и получения защищенного доступа к карте:

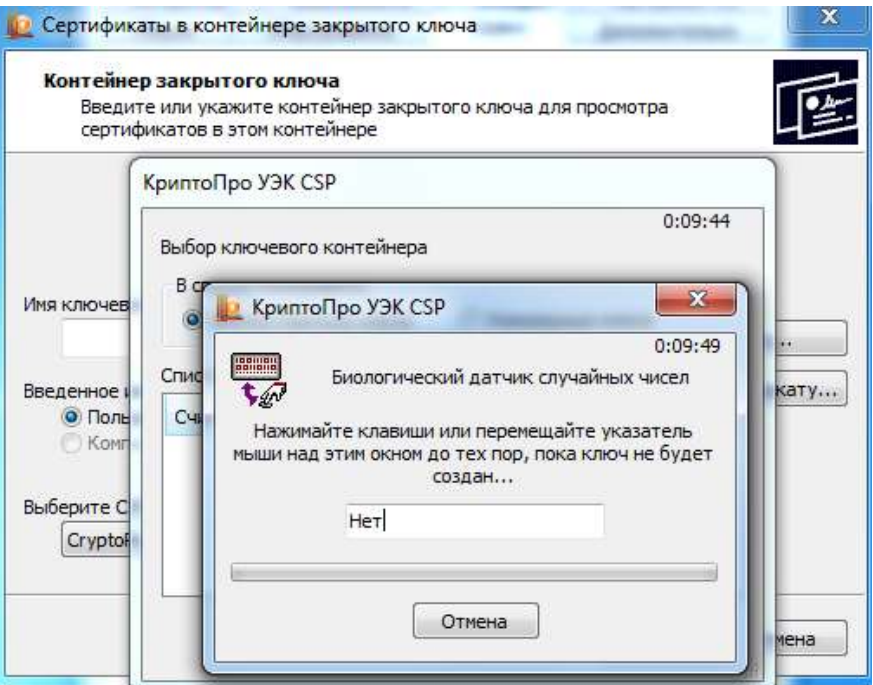

При условии успешной аутентификации терминала на карте будет найден ключевой контейнер, который отобразится в окне:

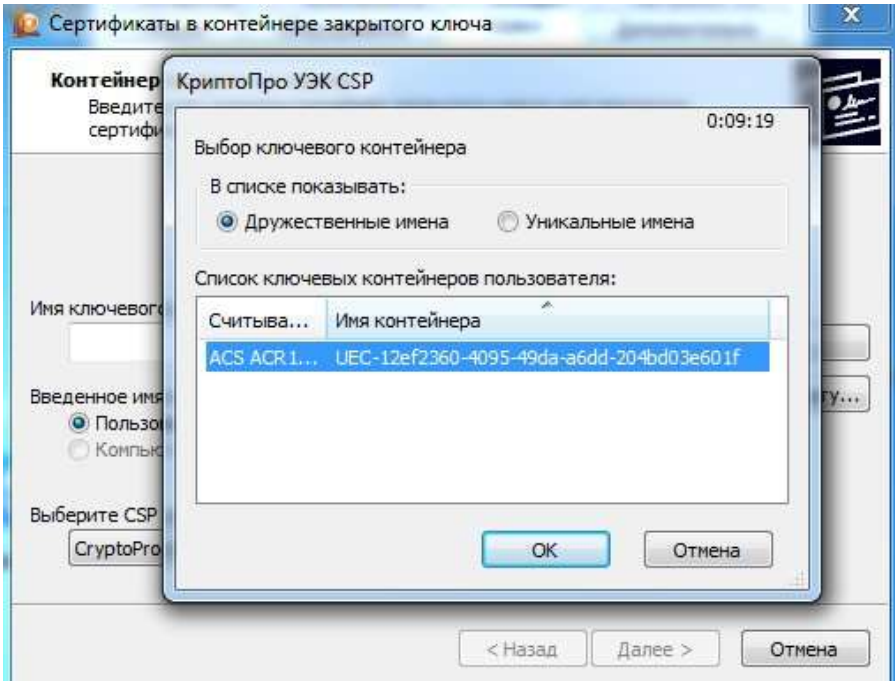

Нажмите «ОК», затем «Далее». В окне «Сертификат для просмотра» нажмите «Установить»:

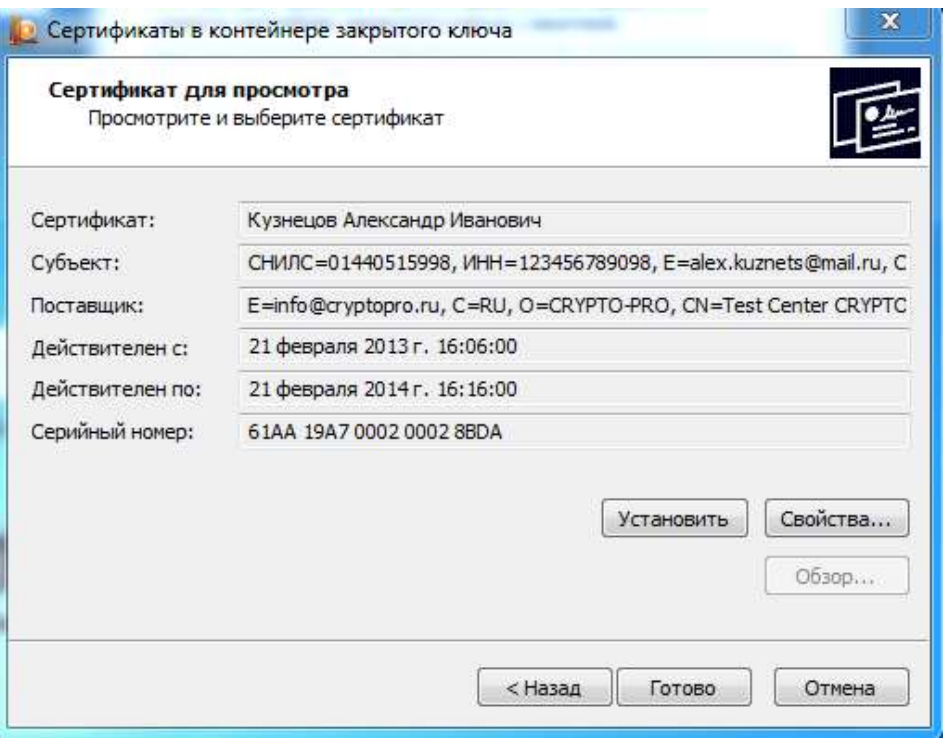

Появившееся окно с уведомлением об установке говорит, о том, что Ваш сертификат был успешно установлен. Нажмите «ОК»:

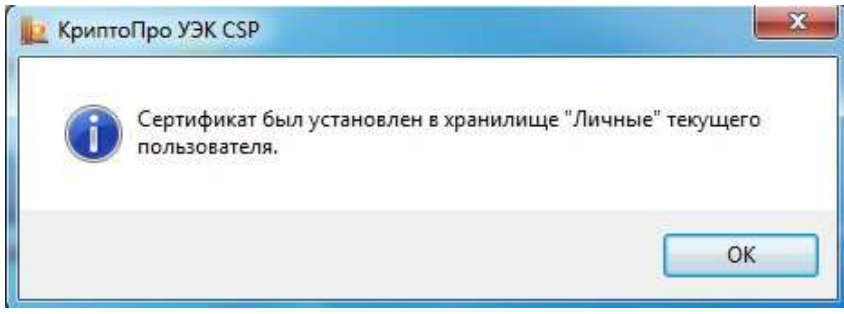

Затем нажмите «Готово». КриптоПро УЭК CSP можно закрыть.

## **5. Регистрация на портале Государственных услуг Российской федерации<sup>4</sup>**

Для регистрации на едином портале государственных и муниципальных услуг государственных услуг необходимо:

- 1. Загрузить и установить [плагин веб-браузера](https://esia.gosuslugi.ru/sia-web/plugin/upload/Index.spr) для работы со средствами электронной подписи. Для скачивания и установки перейдите по ссылке [https://esia.gosuslugi.ru/sia](https://esia.gosuslugi.ru/sia-web/plugin/upload/Index.spr)[web/plugin/upload/Index.spr](https://esia.gosuslugi.ru/sia-web/plugin/upload/Index.spr)
- 2. Если используется браузер Internet Explorer, следует добавить адрес [https://esia.gosuslugi.ru](https://esia.gosuslugi.ru/) в список надёжных узлов
- 3. Вставьте УЭК в считыватель смарт-карт (см. пункт [4.1\)](#page-6-0)
- 4. Пройти регистрацию на портале **<http://www.gosuslugi.ru/>**. Для этого:
- В правом верхнем углу портала необходимо нажать кнопку «Регистрация».

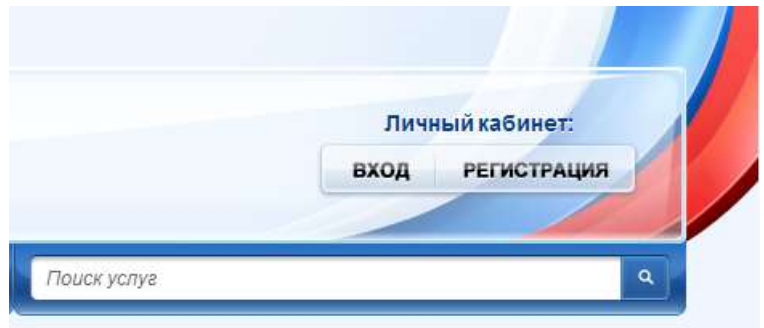

- Перейдя на страницу регистрации:
	- нажмите кнопку «Далее»;

- прочитайте «Условия работы с порталом» - поставьте галочку «Подтвердить» и нажмите кнопку «Далее»;

- способом подтверждения личности выберите: «Подтвердить личность с помощью УЭК». Нажмите кнопку «Далее»:

<sup>&</sup>lt;sup>4</sup> Если Вы уже зарегистрированы на едином портале Государственных услуг, повторная процедура регистрации не требуется. Необходимо перейти к следующему шагу данной инструкции.

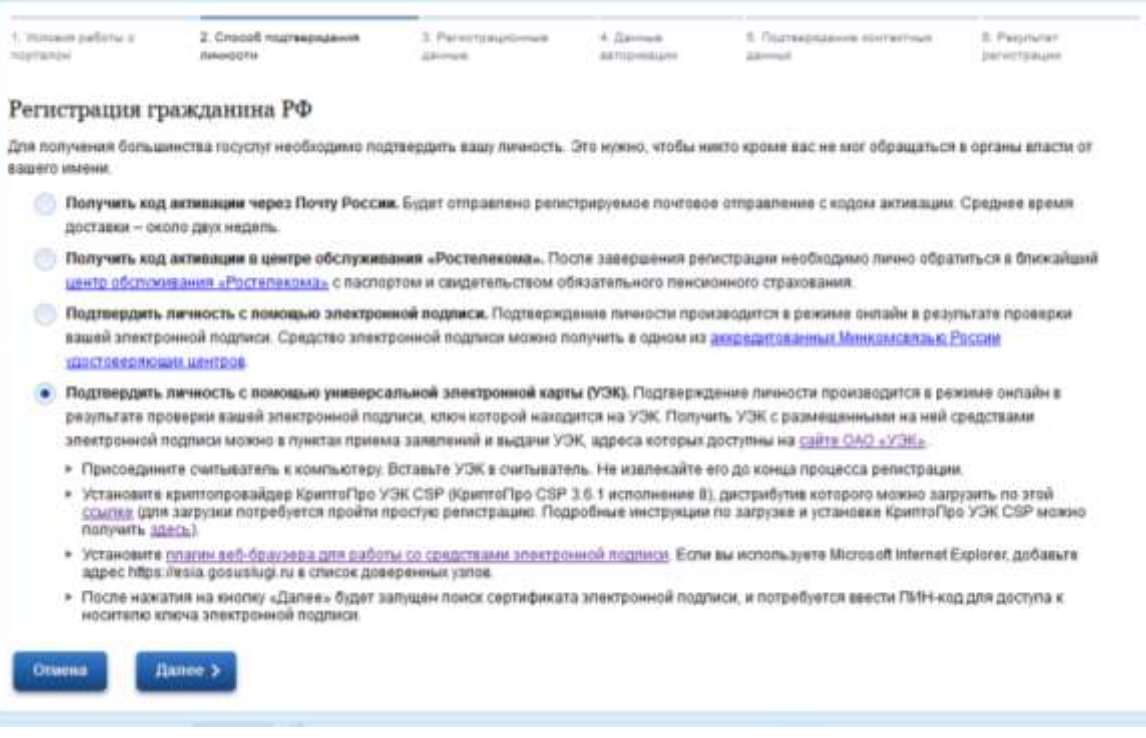

 В появившемся окне, выберите свой сертификат. Проверьте, что УЭК вставлена в считыватель смарт-карт и нажмите «ОК»:

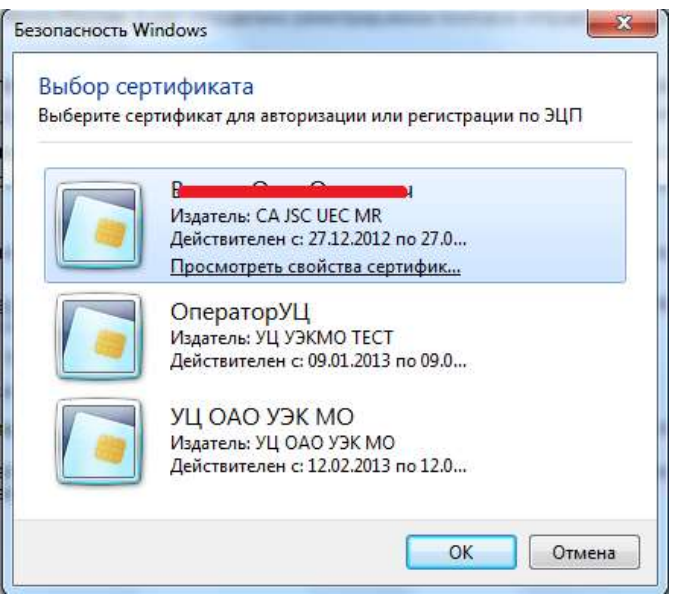

 В новом окне введите свой ПИН-код (*ПИН 2, указанный в ПИН конверте, выданном вместе с картой*) и нажмите «ОК»:

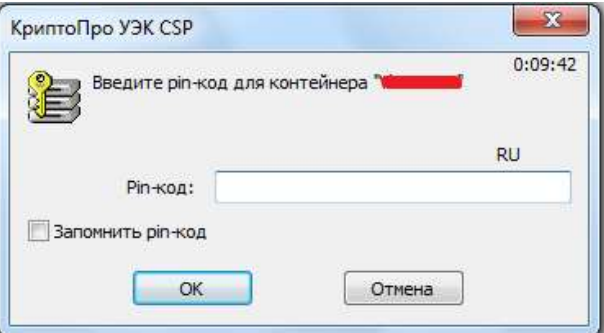

 На открывшейся странице проверьте свои регистрационные данные и внесите недостающие сведения:

Регистрация гражданина РФ

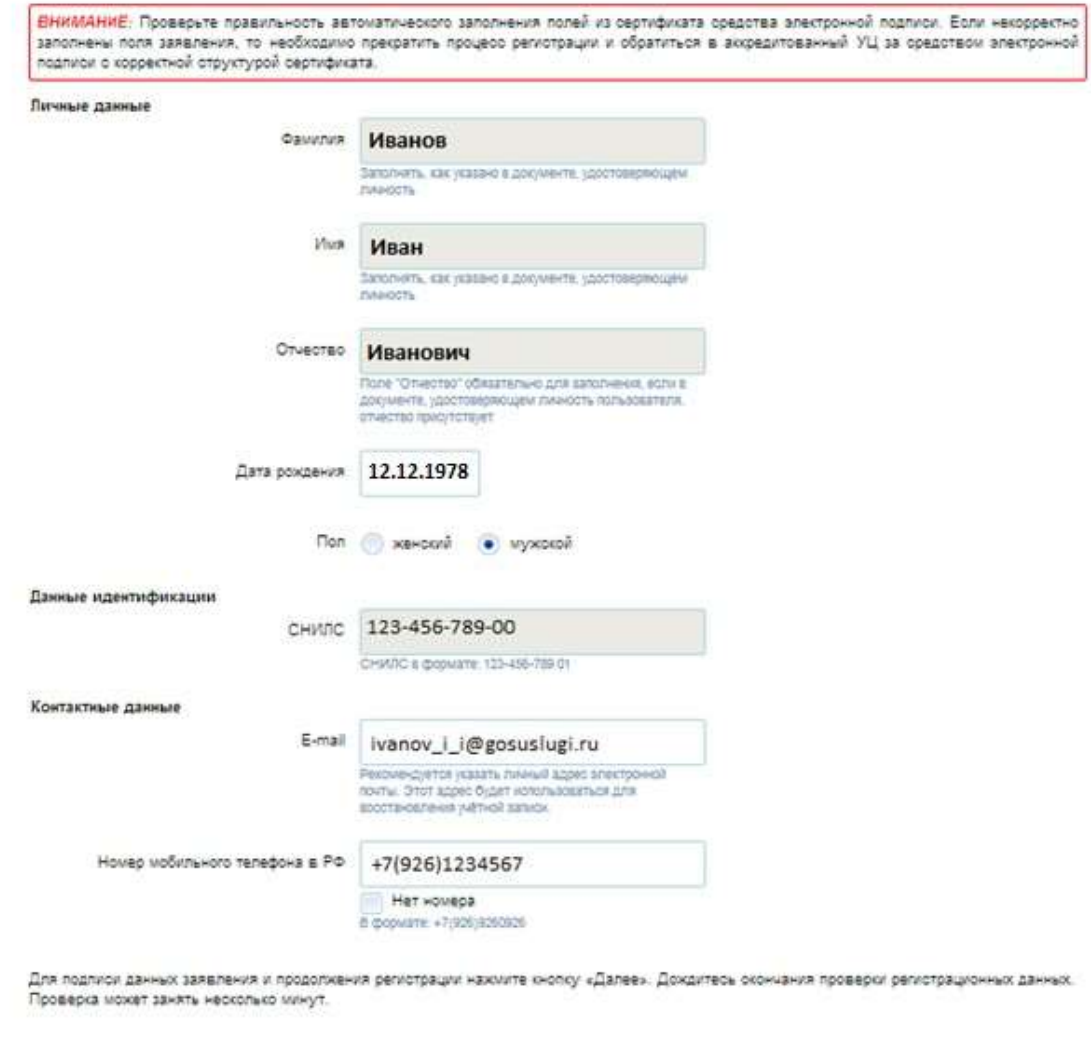

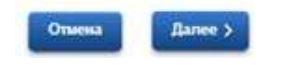

- после нажатия кнопки «Далее» вам будут направлены коды подтверждения;
- подтвердите контактные данные с помощью кодов подтверждения, которые были отправлены на указанные в анкете адрес электронной почты и номер мобильного телефона;
- на этом процесс регистрации окончен, можете войти в свой личный кабинет.

#### **6. Вход в личный кабинет на портале Государственных услуг.**

Для входа в личный кабинет вам необходимо:

В правом верхнем углу сайта необходимо нажать кнопку «Вход»:

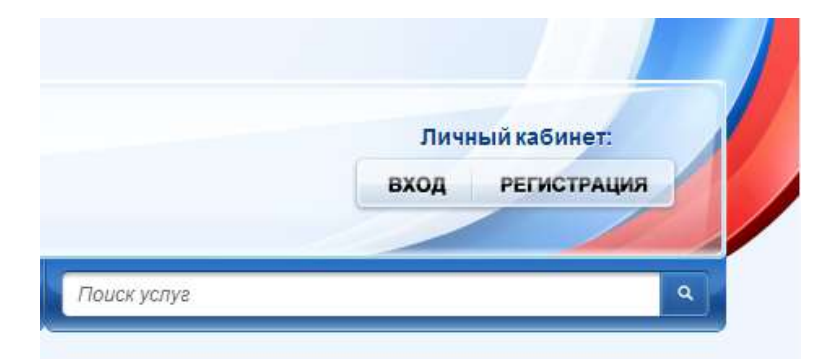

• На открывшейся странице выберите вариант авторизации «Через криптопровайдер/УЭК» и нажать «Войти»:

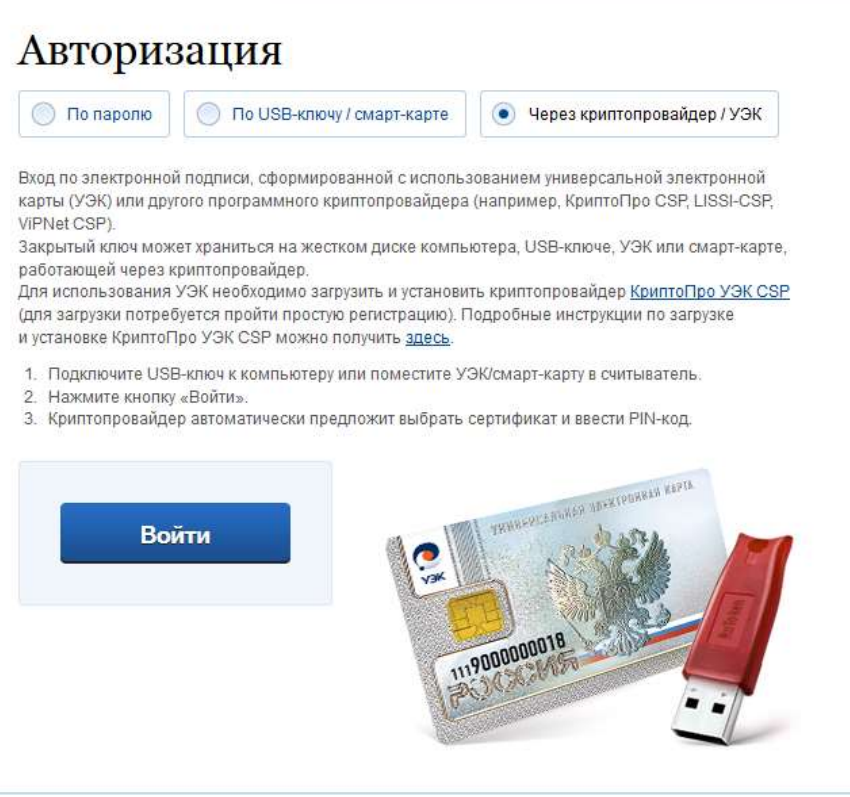

 В появившемся окне, выберите свой сертификат. Проверьте, что УЭК вставлена в считыватель смарт-карт и нажмите «ОК»:

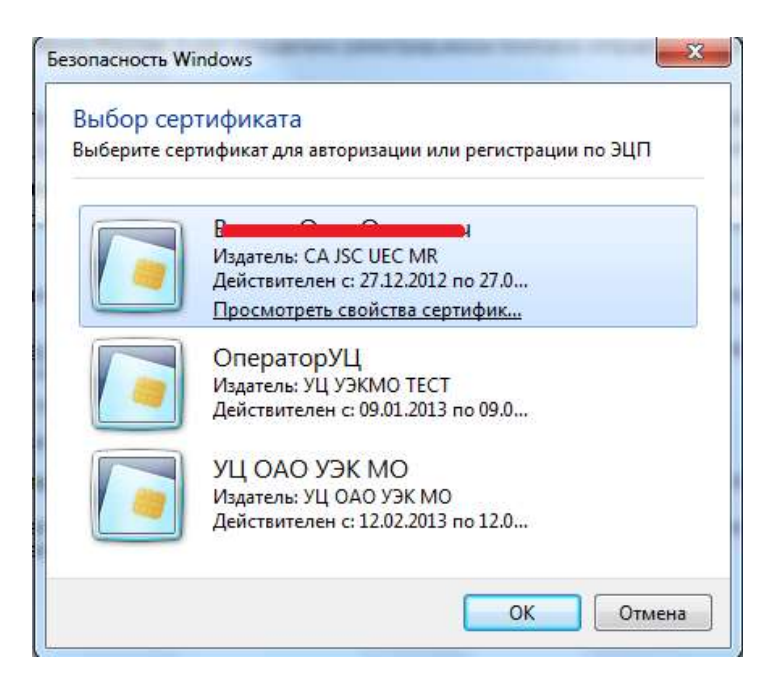

 В новом окне введите свой ПИН-код (*ПИН 2, указанный в ПИН конверте, выданном вместе с картой*) и нажмите «ОК»:

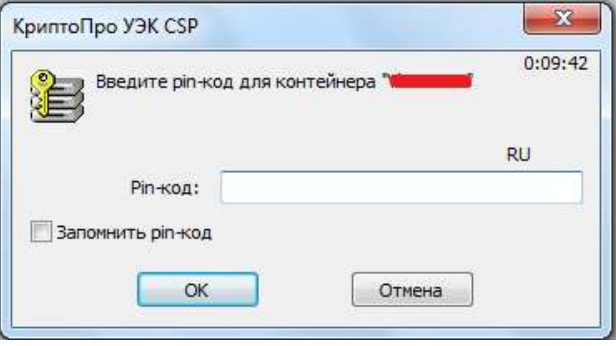

*Добро пожаловать в личный кабинет, приятного использования!*